## *Place your department contact information here:*

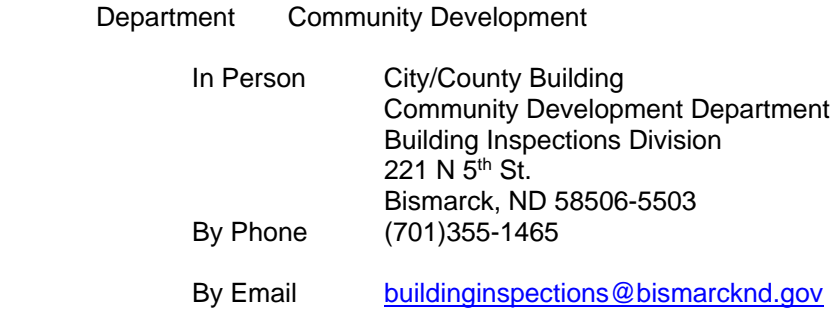

## **Permits**

A User Name and Password are required to apply for a permit. Accounts must be setup by City staff if you are a contractor, developer or builder.

**Public Registered:** A User Name and Password are required to apply for a permit, schedule inspections and view detailed information. Click "Setup An Account" to create your free account.

**Contractors/Developers/Builders:** A User Name and Password are required for applications. Contractor/Developer/Builder accounts must be setup by City staff.

# **Projects**

A User Name and Password are required for projects. Contractor/Developer/Builder accounts must be setup by City staff.

**Contractors/Developers/Builders:** You must be registered to use eTRAKiT. Contractors licensed with the State of North Dakota can register as an eTRAKiT user by contacting the City of Bismarck Building Inspections Division in one of the following ways:

## **Licenses**

A User Name and Password is required to obtain a license. Click "Setup An Account" as a Public Registered user. You must be registered to use eTRAKiT.

**Public Registered:** A User Name and password is required to schedule inspections and view detailed information. Click Setup An Account to create your free account.

**Contractors/Developers/Builders:** You must be registered to use eTRAKiT.Contractors licensed with the State of North Dakota can register as an eTRAKiT user by contacting the City of Bismarck Building Inspections Division one of the following ways:

### **1.0 Getting Started**

Welcome to the City of Bismarck's Land Records Management eTRAKiT system. Registered users who create an account will have the ability to pay fees, apply for permits and licenses, schedule inspections, and view their associated records in detail.

### **1.1 Be prepared before you log in**

#### **1.1.1 Know that**

- eTRAKiT will timeout after 20 minutes if you have not completed your application. When you sign-in again click *continue*. You will have to re-enter most information.
- **Do not use the browser back button.**

#### **1.1.2 Registration**

You must be a registered eTRAKiT user to use the eTRAKiT software. Contractors licensed with the State of North Dakota can register by contacting the City of Bismarck Building Inspections Division one of the following ways:

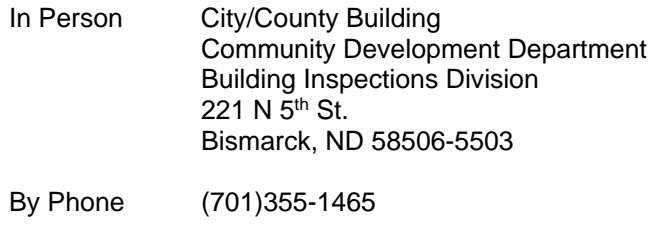

By Email buildinginspections@bismarcknd.gov

### **1.1.3 Payment**

If you want to be billed by the City of Bismarck first open an account by contacting Building Inspections at 701-355-1465. eTRAKiT will only accept VISA, MasterCard, and Discover card payments.

### **2.0 How to Access eTRAKiT**

**2.1** The website address for eTRAKiT is https://trakitapi.bismarcknd.gov/etrakit/ You may also access eTRAKiT through the City of Bismarck homepage at www.bismarcknd.gov.

### **3.0 Registered User Login**

**3.1** Change login type to *Registered Contractor/Developer/Builder*. Choose Contractor Name from Username drop down list, and enter password.

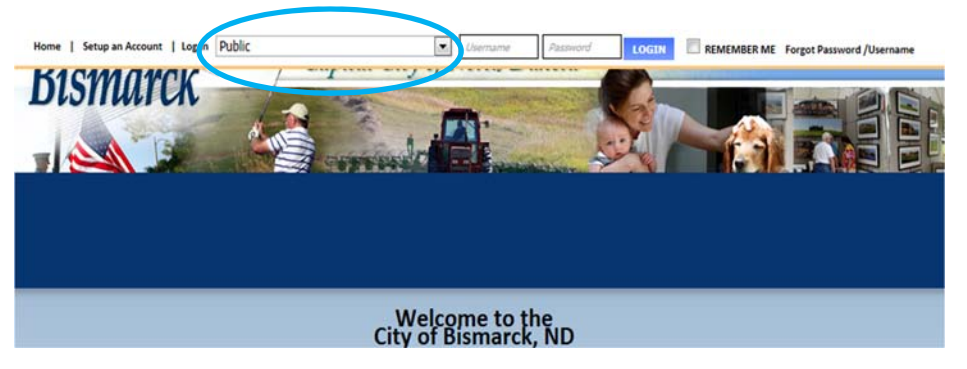

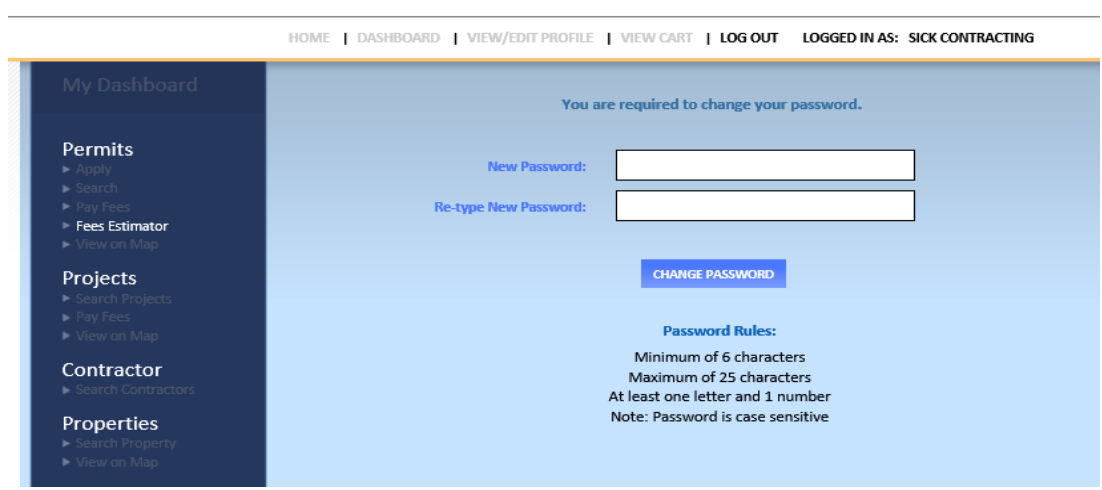

## **4.0 To Schedule an Inspection**

**4.1** Under the Permits heading select Search.

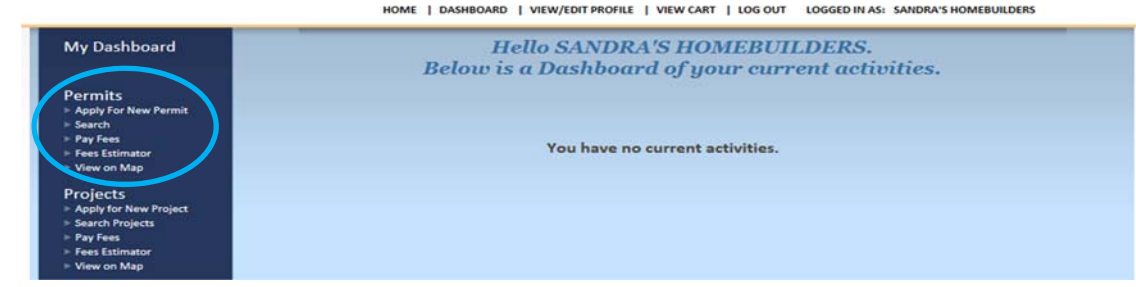

**4.2** Use drop downs to search by Site Address, Permit number, or Permit Type

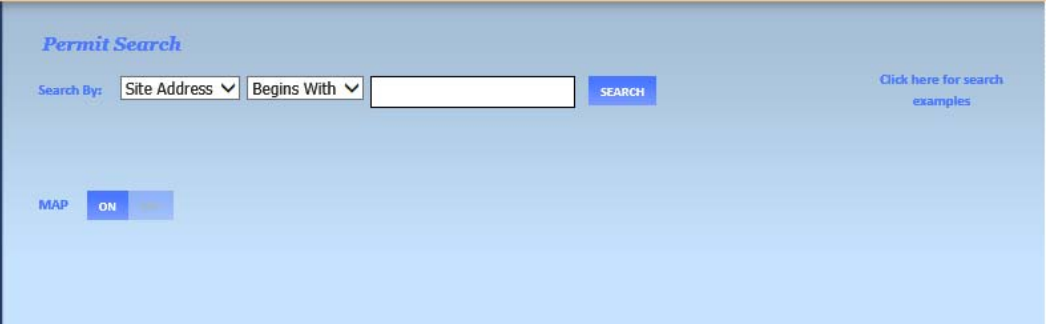

**4.3** Choose permit from list generated by search.

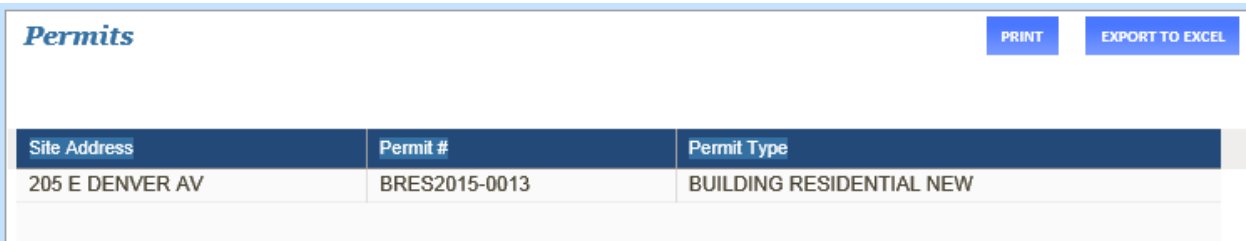

## **4.3.1** To schedule an inspection the permit status must be ISSUED

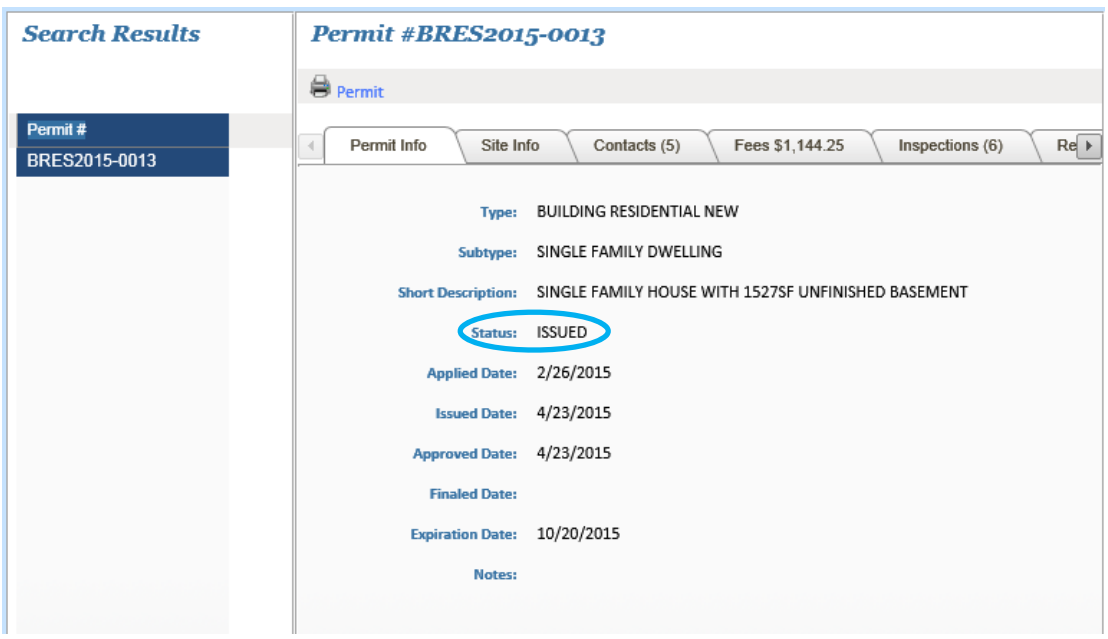

**4.4** Select the Inspection Tab.

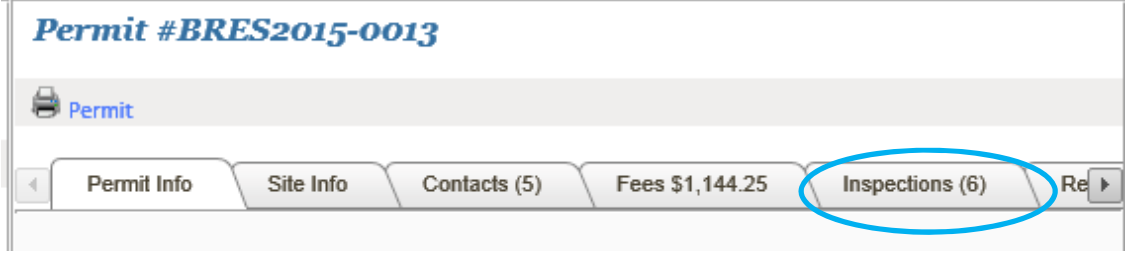

**4.5** Click on Schedule next to the inspection you wish to request. Please note that inspections must be completed in the sequence listed. An inspection cannot be scheduled unless all prior required inspections have been passed.

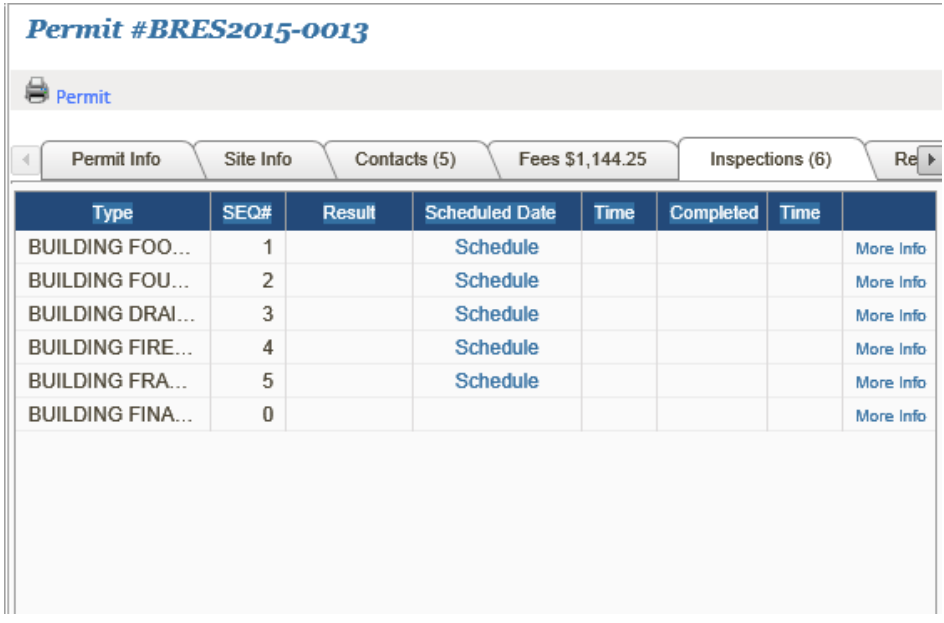

**4.6** Confirm the address and contact information. Add any additional notes in the space provided. (Example: *Lockbox code 1234* or *Call when on the way)*. Select your Requested Date and Time (AM/PM). Once all information is entered, select Submit.

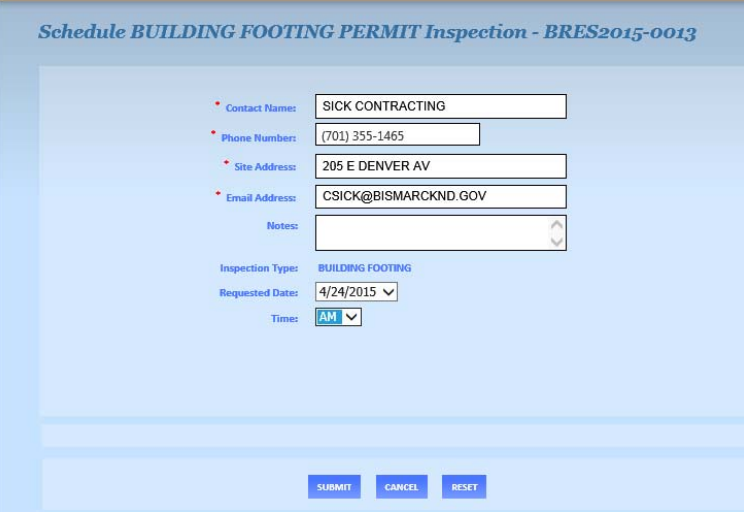

**4.6.1** Inspections will be scheduled based on inspector availability. All inspections received after 3:30PM will be scheduled for the following business day. If an inspection cannot be completed as requested a member of the Building Inspections office will contact you at the phone number provided.

### **5.0 To See the Results of Your Inspection**

**5.1** Search for the permit as explained in Section 4 and go to the Inspections Tab. Your result will be listed in the Result column and inspection notes can be seen by selecting More Info.

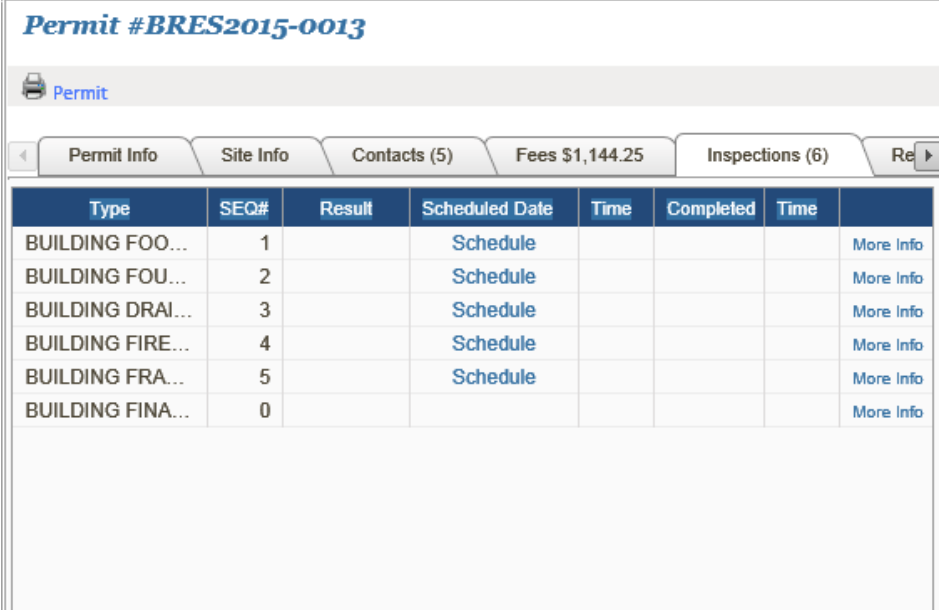